# 关于开展 2021 年普通高等学校辅导员 信息录入和更新工作的通知

为进一步完善辅导员队伍信息,准确了解和掌握高校辅导 员队伍现状, 推动辅导员队伍建设科学化发展, 根据《教育部 思想政治工作司关于全面开展普通高等学校辅导员信息录入 工作的通知》要求,中国高等教育学会辅导员工作研究分会每 年定期组织安排完成辅导员信息更新相关工作。经报教育部思 想政治工作司同意,决定组织开展 2021 年普通高等学校辅导 员信息录入和更新工作, 现就有关事项通知如下:

一、工作安排

1.信息录入

各高校管理员汇总未录入"全国高校辅导员信息管理系统" (以下简称"系统")的在岗辅导员情况(含专兼职辅导员), 并统一批量导入辅导员账号信息(批量导入方式见附件1第二 条)。新导入的辅导员需登录系统,根据自身情况完成信息填 写工作。

2.信息更新与完善

(1)已录入系统的辅导员需登录系统,对新变动信息进 行填写,并根据自身情况完成信息更新工作。

 $\mathbf{I}$ 

(2) 各高校管理员根据本校学生实际,更新"学生人数信息 统计"条目,统计录入本年度本校学生人数,确保信息完整、准 确。

(3) 各高校管理员统计本年度转岗辅导员人数及有关情 况,更新"转岗信息人数统计"条目。

3.转离岗位注销操作

各高校管理员统计目前已转离岗位辅导员的离岗日期及原因, 在系统内进行转岗、离岗注销操作(方式见附件1第五条)。

4.信息审核

教育部直属高校的辅导员信息录入和更新情况,由中国高 等教育学会辅导员工作研究分会审核;其他部委属高校和地方 高校的辅导员信息录入和更新情况,请所在地省级教育工作部 门审核。

二、工作要求

1.请各省级教育工作部门、各高校积极配合, 认真阅读《具 体操作指南》 (附件1)和《高校辅导员信息管理系统用户使 用手册》(附件2),于11月26日前完成信息更新工作。

2.为了规范信息管理,确保信息安全,请各省级教育工作 部门、各高校指定专人按照《保密承诺书》要求管理信息系统 并负责此次信息更新工作。

3.各省级教育工作部门信息系统管理员有变更的,请将加 盖公章的《各级管理员信息统计表》(附件3)和签字确认后

 $\overline{2}$ 

的《保密承诺书》(附件4)扫描件, 于11月20日前发送至 fudaoyuan@sdu.edu.cn。各高校信息系统管理员有变更的,请 将上述表格发至各省级教育工作部门统一汇总留存。

## 三、联系人及联系方式

田丹丹 0531-88366713 (负责教育部直属高校和其他部委 属高校)

刘永杰 0531-88366713 (负责北京、天津、河北、山西、 内蒙古、辽宁各高校)

屈昌雷 0531-88362836 (负责吉林、黑龙江、上海、江苏、 浙江、安徽各高校)

王萧涵 0531-88362836 (负责福建、江西、山东、河南、 湖北、湖南各高校)

姜维生 0531-88366605 (负责广东、广西、海南、重庆、 四川、贵州、云南各高校)

吕奕涵 0531-88362836 (负责西藏、陕西、甘肃、青海、 宁夏、新疆、新疆生产建设兵团各高校)

 $\mathfrak{Z}$ 

附件: 1.具体操作指南

2.高校辅导员信息管理系统用户使用手册

3.各级管理员信息登记表

4.保密承诺书

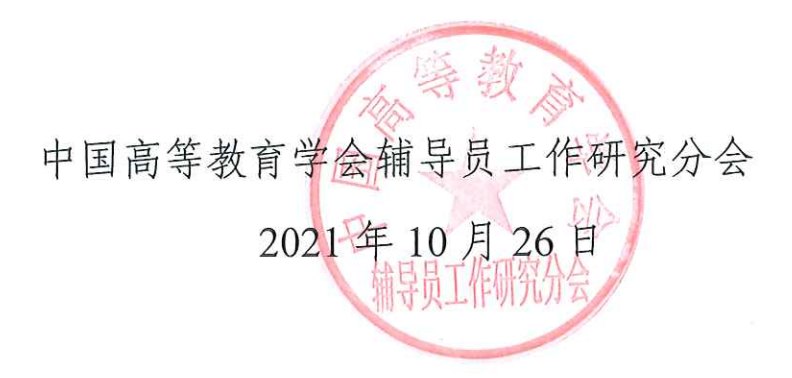

附件 1:

## 具体操作指南

## 一、修改不符合系统安全要求的密码

操作人员:各高校系统管理员(由各高校学生工作部门指定 1 名负责人),各高校的全体专、兼职辅导员

具体操作:

各高校管理员在高校辅导员网站(www.gxfdv.edu.cn) "学 校登录"界面登录,

辅导员在高校辅导员网站(www.gxfdy.edu.cn)"辅导员登 录"界面登录管理系统,若所设密码不符合系统要求需要在弹出 界面修改当前密码,保存后退出系统,使用账号及新的密码重新 登录。

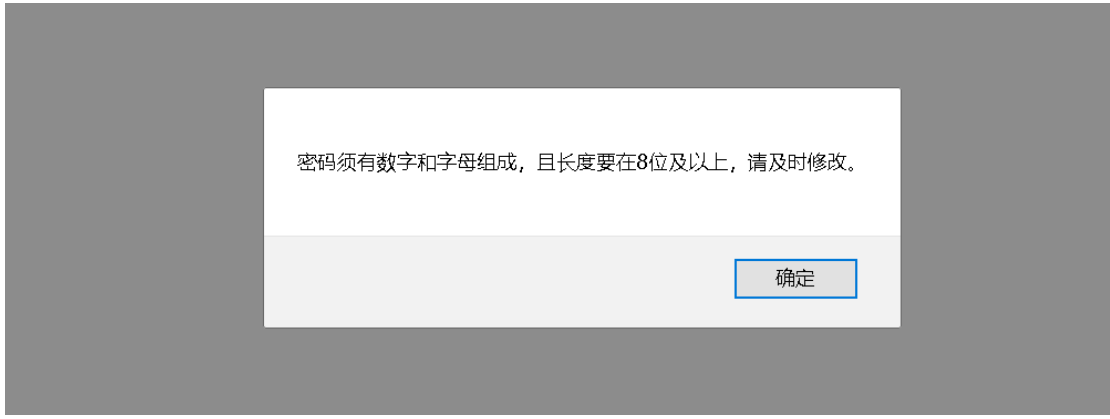

二、辅导员账号信息导入

操作人员:各高校系统管理员(由各高校学生工作部门指定 1 名负责人)

具体操作:

各高校管理员在高校辅导员网站(www.gxfdy.edu.cn) "学 校登录"界面登录,在后台"批量导入辅导员信息"栏目中下载

# 高校辅导员信息管理系统 使用手册

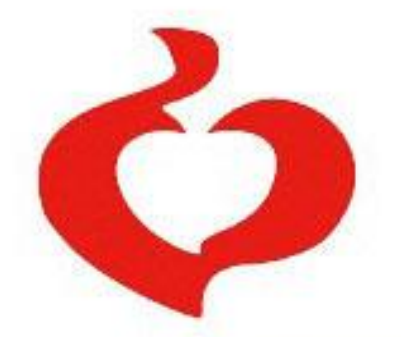

0 中国高等教育学会辅导员工作研究分会

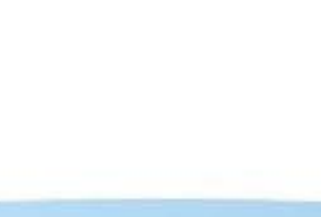

2021 年 10 月

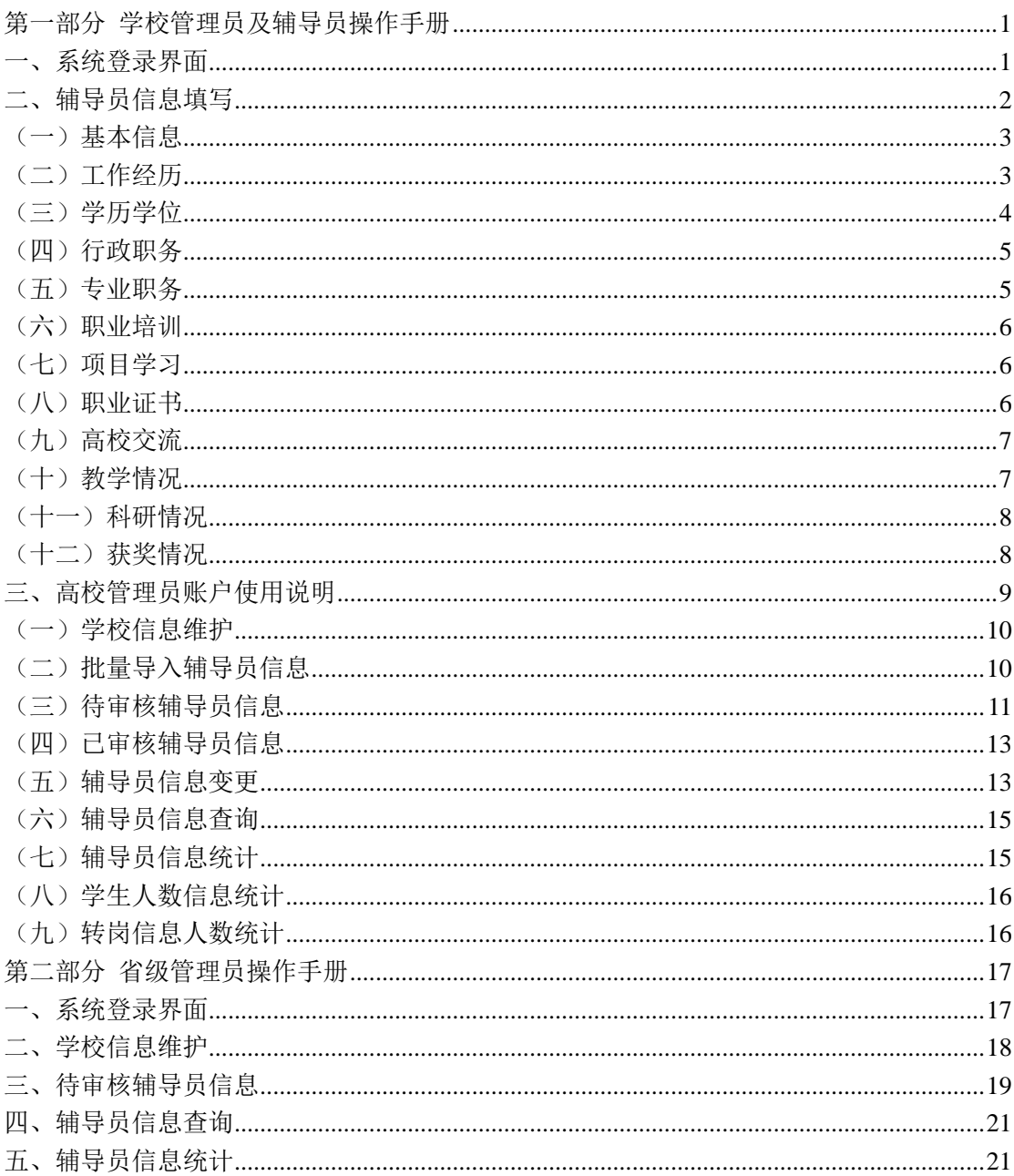

# 目录

## 第一部分 学校管理员及辅导员操作手册

## <span id="page-7-1"></span><span id="page-7-0"></span>一、系统登录界面

建议使用 IE 浏览器, 在地址栏输入系统网址: [www.gxfdy.edu.cn](http://211.86.56.139/), 出现如下 界面:

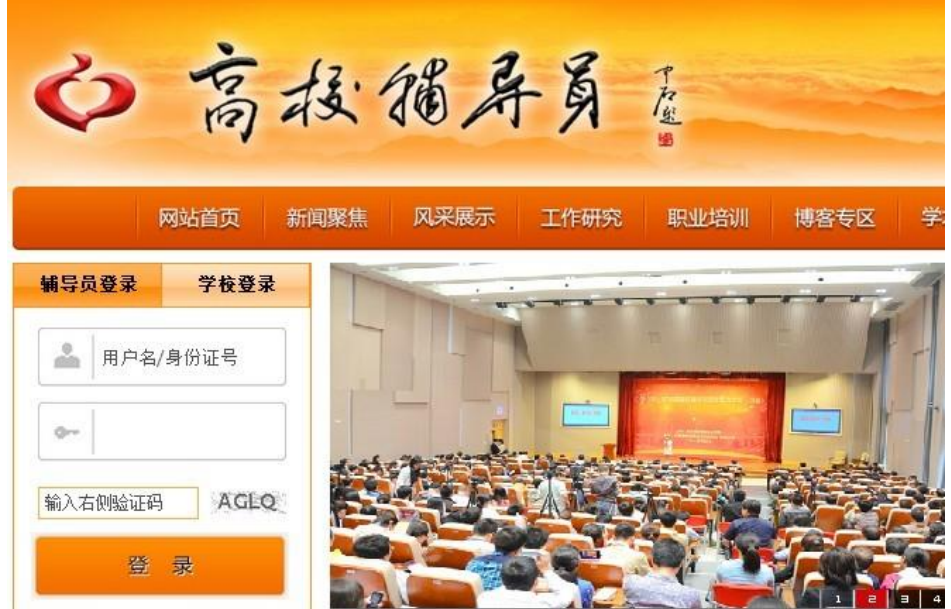

系统默认为"辅导员登陆",辅导员用户请在"用户名/身份证号"栏中输入 信息,初始用户名为身份证号,密码为学校管理员初始导入密码。

高校管理员用户请点击"学校登陆",出现如下界面:

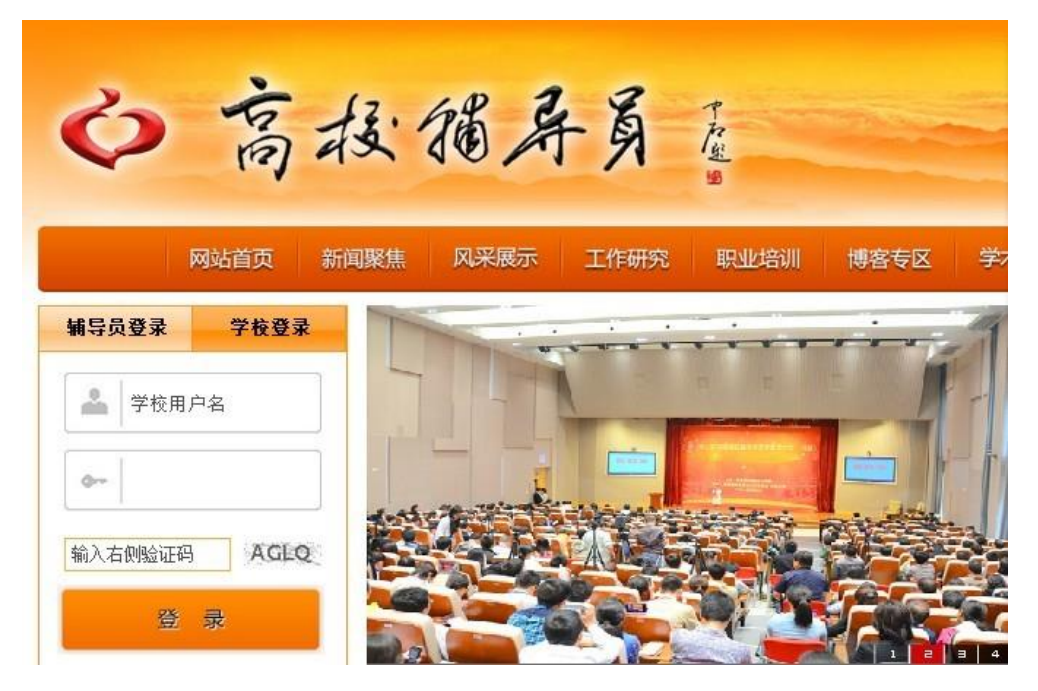

## <span id="page-8-0"></span>二、辅导员信息填写

辅导员通过使用个人身份证号码及密码登录系统,点击【进入信息中心】, 即可登录高校辅导员信息管理系统,如下图所示:

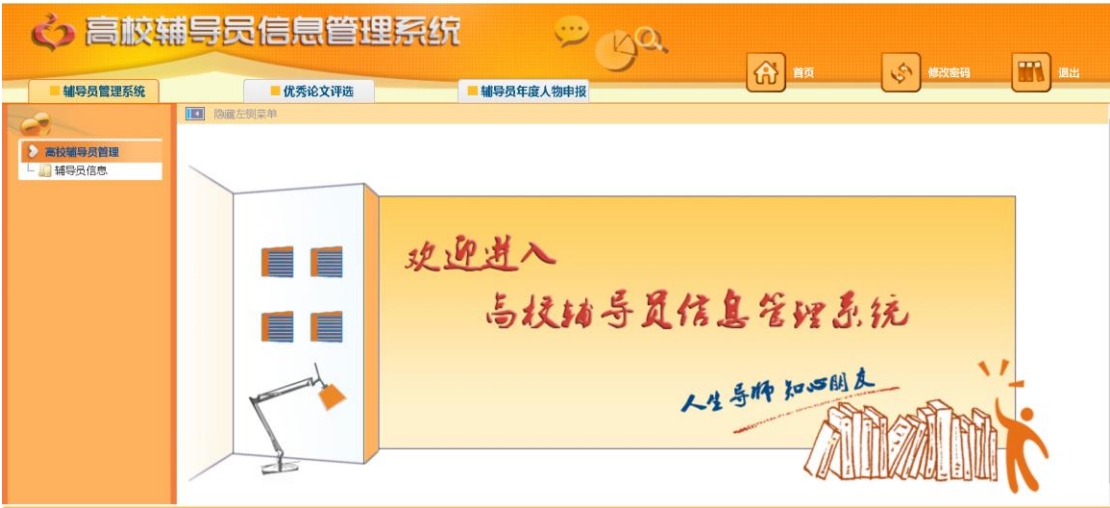

提醒: 各位辅导员老师,为了保证您的个人信息安全,请您登录系统后,先 点击上图右上角【修改密码】,重置您的个人密码信息。点击该按钮,进入 如下页面:

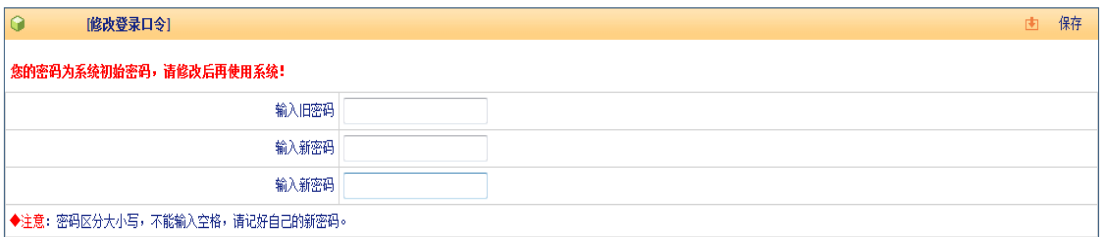

请输入原密码,并重复输入两遍新密码,点击右上角【保存】即可。

辅导员信息分为【基本信息】--【工作经历】—【学历学位】—【行政职务】 —【专业职务】—【职业培训】—【项目学习】—【职业证书】—【高校交流】 —【教学情况】—【科研情况】—【奖励情况】等 12 项,请逐项填写并逐项保 存。

#### <span id="page-9-0"></span>(一)基本信息

点击左侧目录树中【高校辅导员管理——辅导员信息】,进入"辅导员信息" 界面。如下图所示:

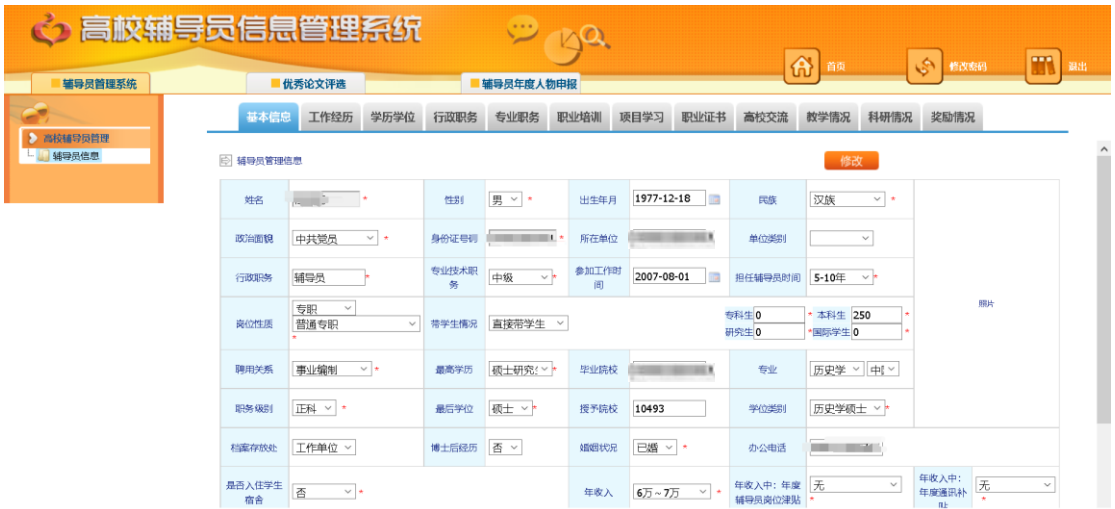

维护辅导员的基本信息,需要注意的地方有:

1.工作单位、姓名、身份证号码为系统管理员统一维护,无需修改。如发现 数据有误,可联系学校管理员进行修改。

2.其余各项请按照下拉菜单的选项进行填选。

<span id="page-9-1"></span>3. 上传照片, 点击【上传】后, 需点击右上角【保存】才能保存成功。

#### (二)工作经历

工作经历填写,请按每段工作经历时间顺序填写,并注意逐条保存。目前 所在岗位, "结束时间"请点击【至今】选项即可。

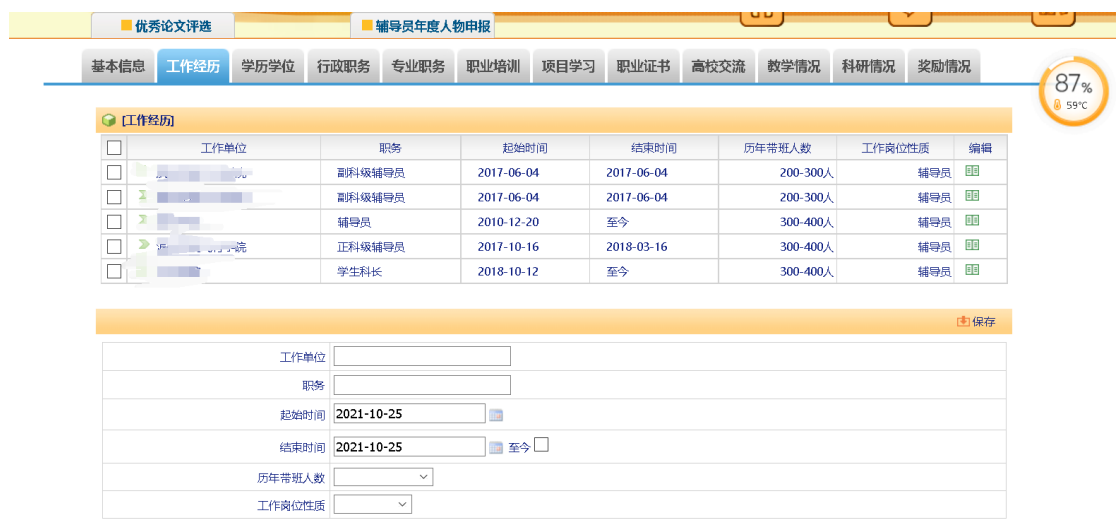

#### <span id="page-10-0"></span>(三)学历学位

用户维护辅导员学历学位信息,如下图所示:

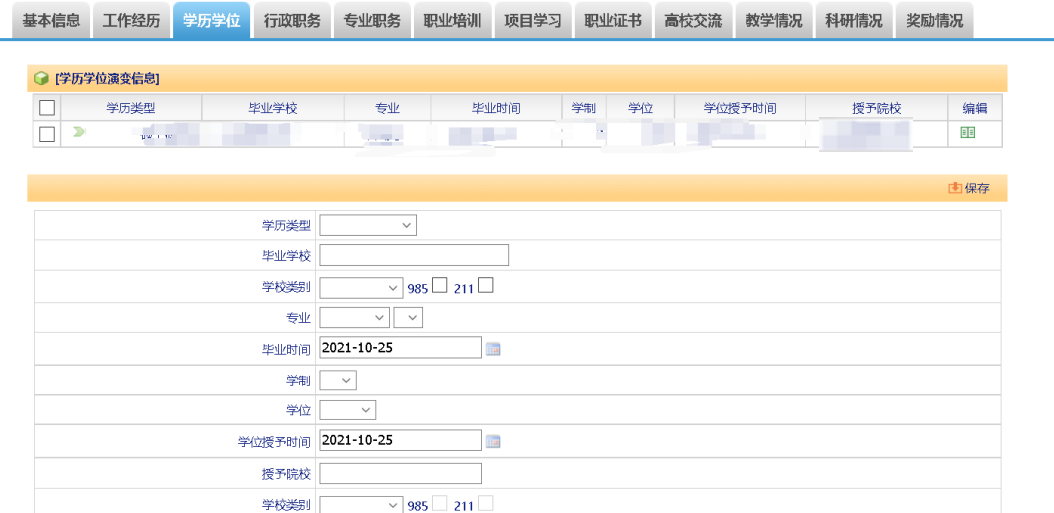

需要注意的地方有:

1.添加:如上图所示,依次填写学历类型、毕业院校、学校类别(985、211 高校可勾选)、专业、毕业时间、学制、学位、学位授予时间、授予学校、授予 学校类别,填写完毕,点击【保存】,此时会在上部列表显示该条记录,多条信 息可按此方式依次添加。

2. 修改: 点击列表中【编辑】图标 <sup>国</sup>, 该条记录信息会自动填充到下面明 细区域,此时【保存】按钮变为【修改】按钮。修改学历学位信息,点击【修改】 按钮,内容修改完毕。

3.删除:勾选列表中要删除信息的复选框(可一次选择多条),然后点击【删 除】按钮,可将该条记录删除,删除操作无法恢复,请谨慎操作。

4.其他标签如"学历学位"、"行政职务"、"专业职务"等,操作与此方式相 同,不再赘述。

#### <span id="page-11-0"></span>(四)行政职务

行政职务填写,请按担任职务的时间顺序填写,并注意逐条保存。目前担任 的行政职务,"结束时间"请点击【至今】选项即可。如下图所示:

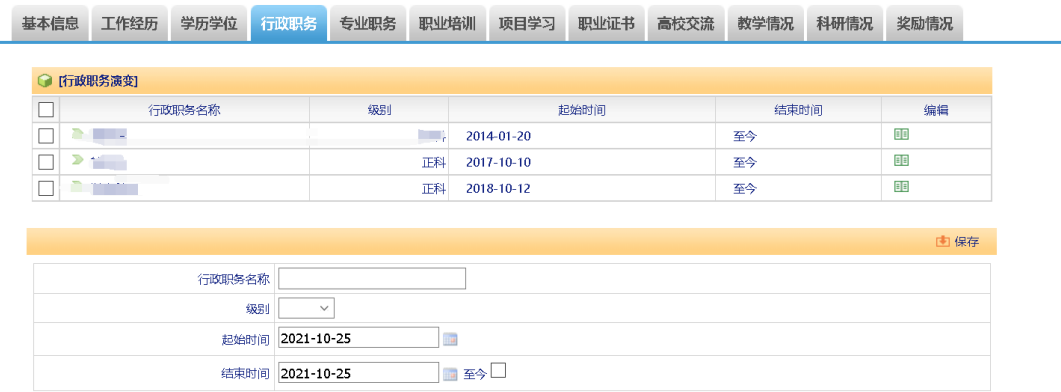

#### <span id="page-11-1"></span>(五)专业职务

专业职务填写,请按获得该专业职务的时间顺序填写,并注意逐条 保存。目前担任的专业职务,"结束时间"请点击【至今】选项即可。如下图所 示:

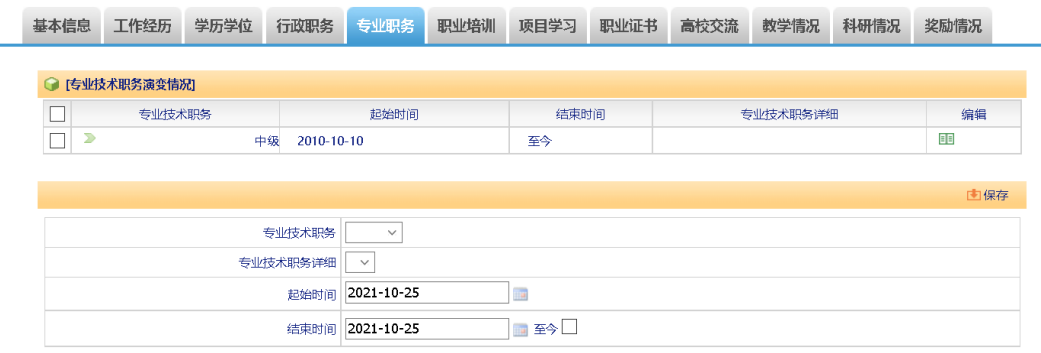

## <span id="page-12-0"></span>(六)职业培训

职业培训填写,请按参加培训项目的时间顺序填写,并注意逐条保存。

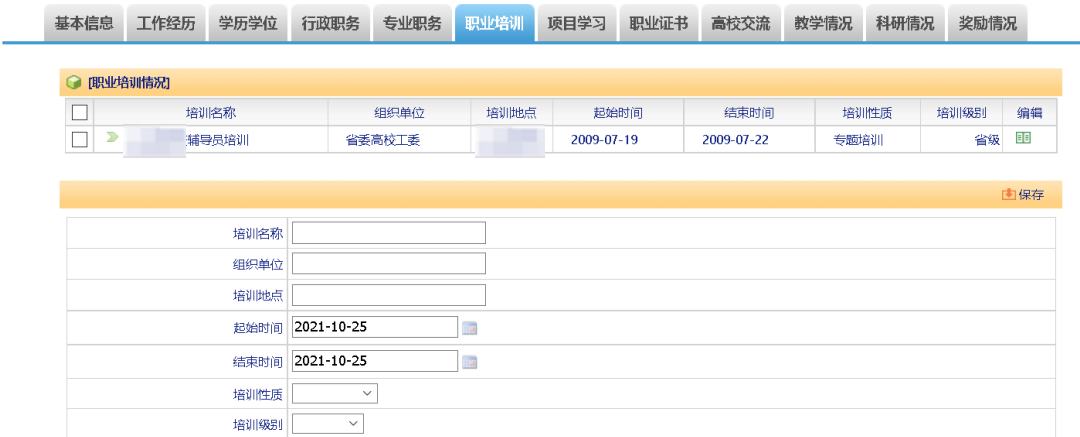

## <span id="page-12-1"></span>(七)项目学习

项目学习填写,请按参加项目的时间顺序填写,主要包含境内外各类专项学 习、研修、论坛等,并注意逐条保存。如下图所示:

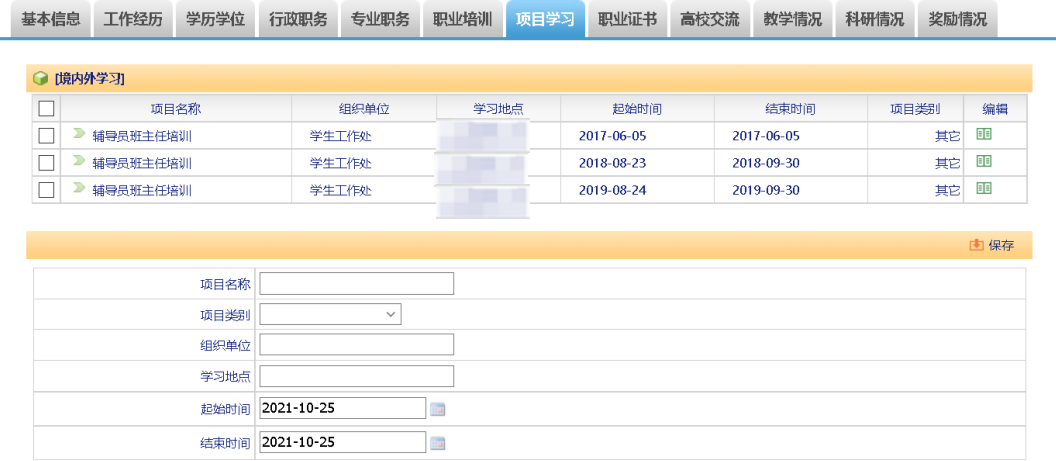

#### <span id="page-12-2"></span>(八)职业证书

职业证书填写,输入证书名称及获得时间,并注意逐条保存。如下图所示:

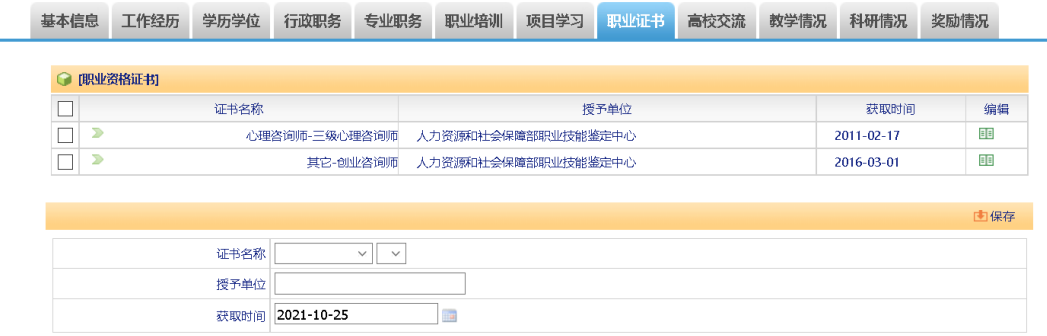

## <span id="page-13-0"></span>(九)高校交流

高校交流填写时,请按参加交流的时间顺序填写,并注意逐条保存。

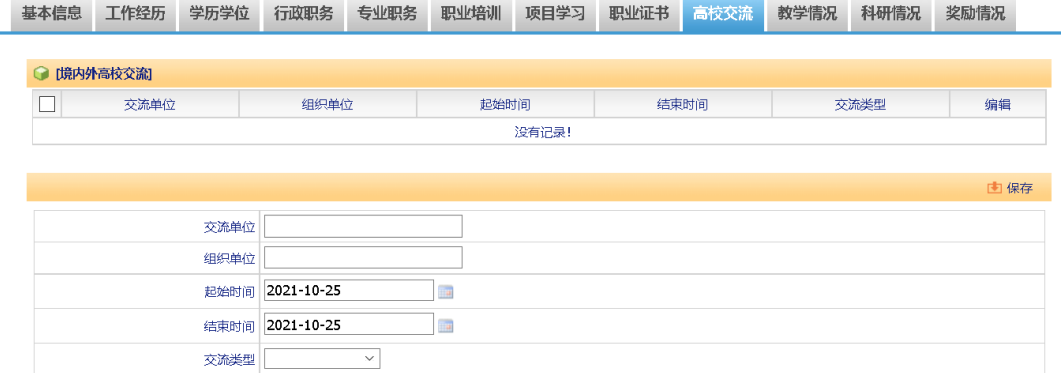

## <span id="page-13-1"></span>(十)教学情况

教学情况填写,请按所给出的下拉选项填写各项内容,并注意逐条保存。

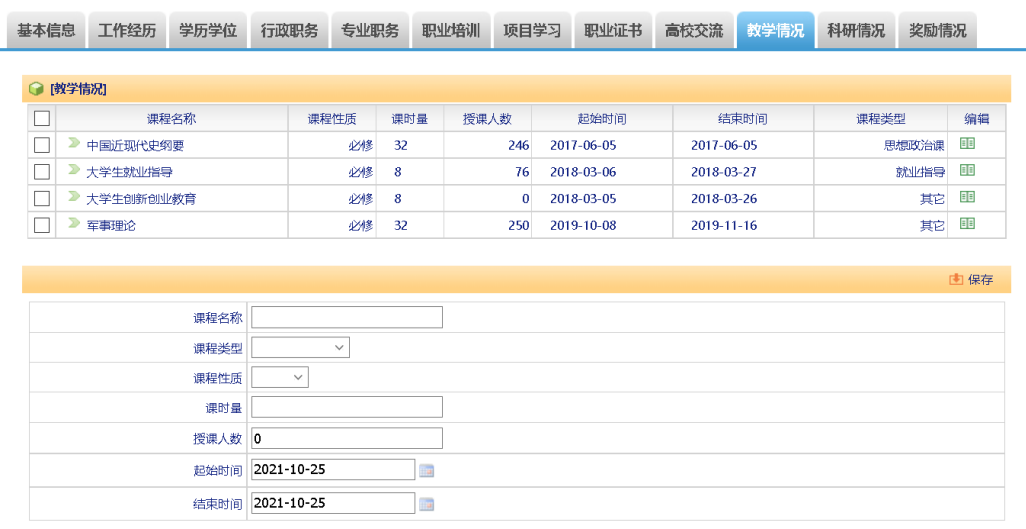

#### <span id="page-14-0"></span>(十一)科研情况

"科研情况"标签内包含了"课题研究"、"文字类成果"、"成果奖励"三项 子标签,请逐项据实填写。如下图所示:

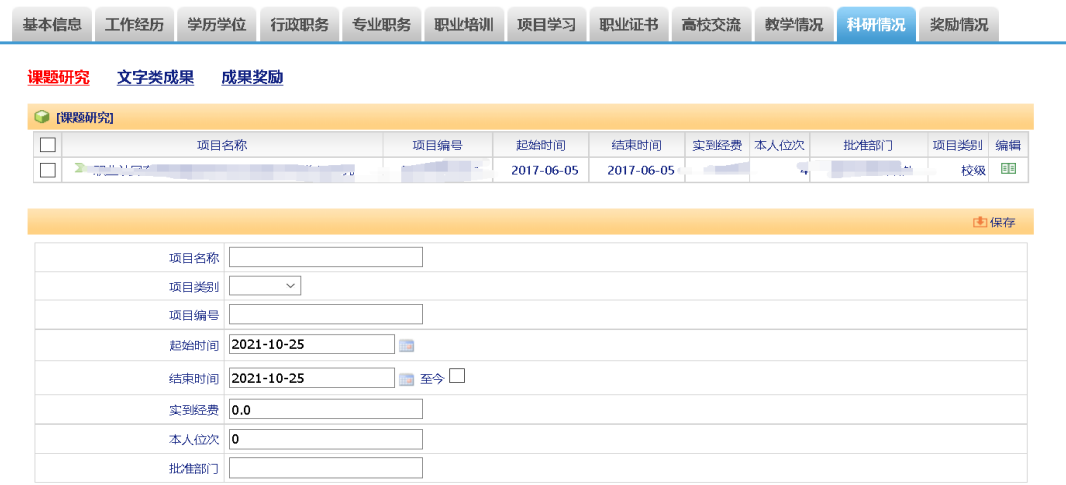

#### <span id="page-14-1"></span>(十二)获奖情况

非科研类获奖,请在此选项卡填写,按获奖名称填写内容。

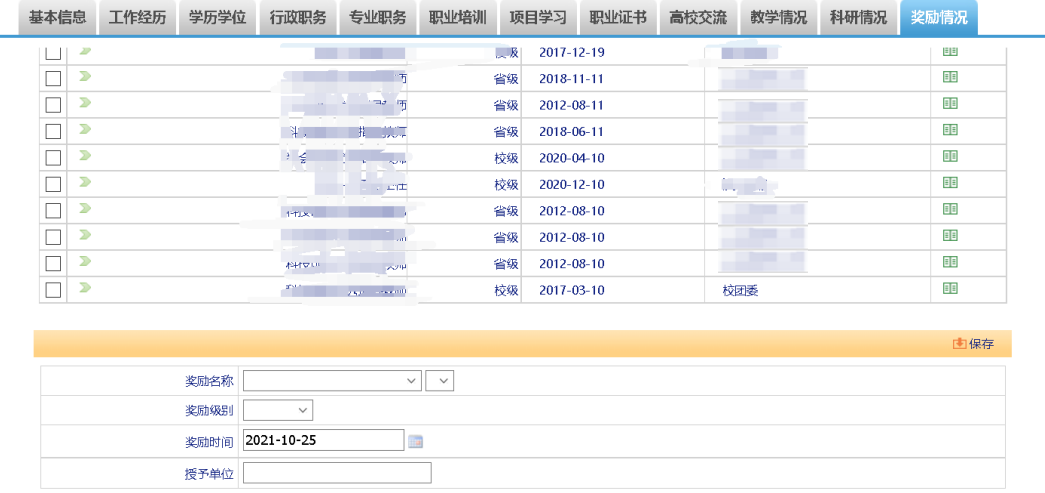

以上全部信息填写并核对无误之后点击提交按钮即可。

特别注意: 辅导员信息提交之后, "基本信息"可以进行部分修改, 但其他 如"学位学历"、"行政职务"等内容只能进行"添加"操作,而不能进行修改 和删除。修改的内容学校管理员应进行二次审核,管理员有权对不实信息进行 修改或删除操作。

## <span id="page-15-0"></span>三、高校管理员账户使用说明

高校管理员需使用学校代码及密码登录系统,点击【进入信息中心】即可, 建议使用 IE 浏览器。登录高校管理员信息管理系统。如下图所示:

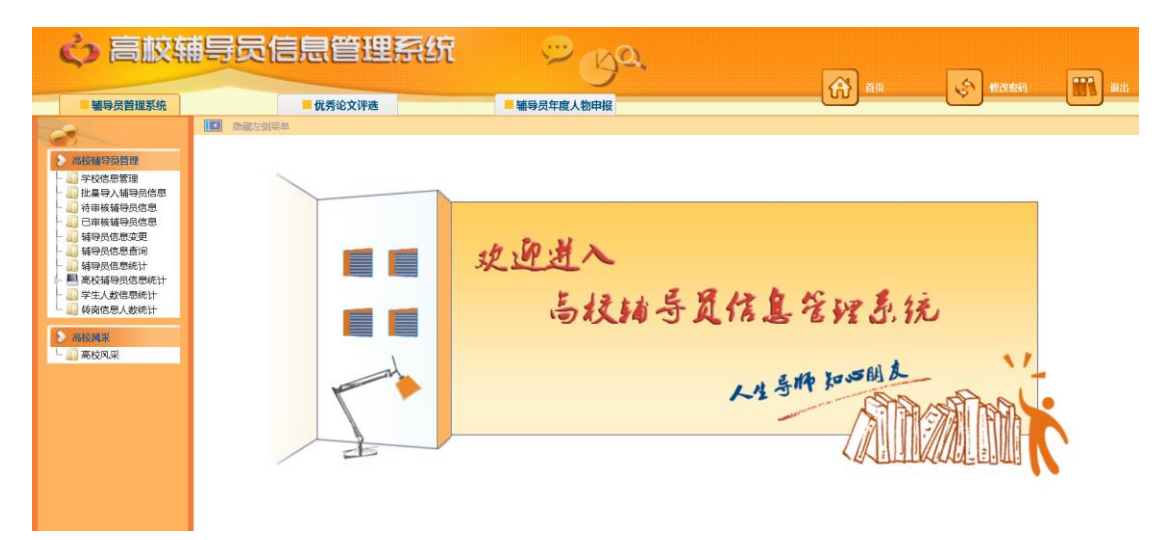

提醒: 各位高校管理员老师, 为保证信息安全, 请您登录系统后, 先点击 上图右上角【修改密码】,重置您的用户密码信息。点击该按钮,进入如下页面:

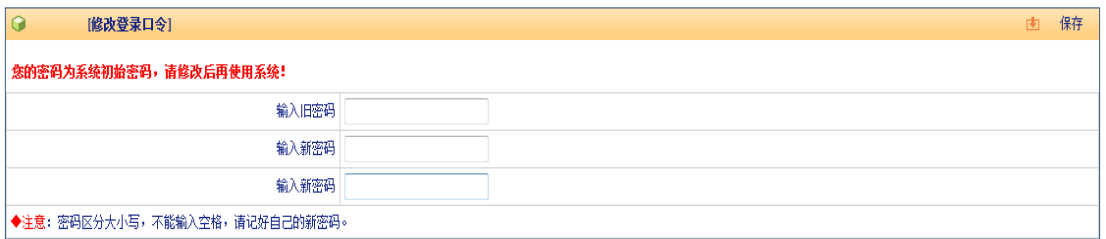

请输入原密码,并重复输入两遍新密码,点击右上角【保存】即可。

#### <span id="page-16-0"></span>(一)学校信息维护

点击左侧目录树中【高校辅导员管理——学校信息管理】,进入"学校信息管 理"界面。如下图所示:

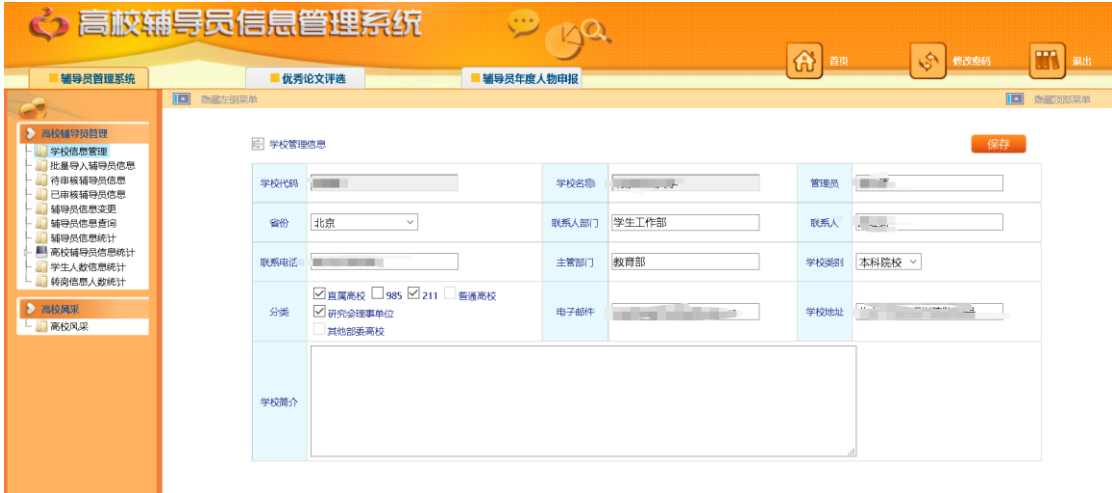

请按照界面内容完善学校信息,其中学校代码和学校名称无法修改。【类别】 中仅需选择"985"和"211",其他已经初始设定请不要随意更改。填写完毕点 击【保存】按钮,保存学校信息。

#### (二)批量导入辅导员信息

<span id="page-16-1"></span>点击左侧目录树中【高校辅导员管理——批量导入辅导员信息】,进入"批 量导入辅导员信息"界面。如下图所示:

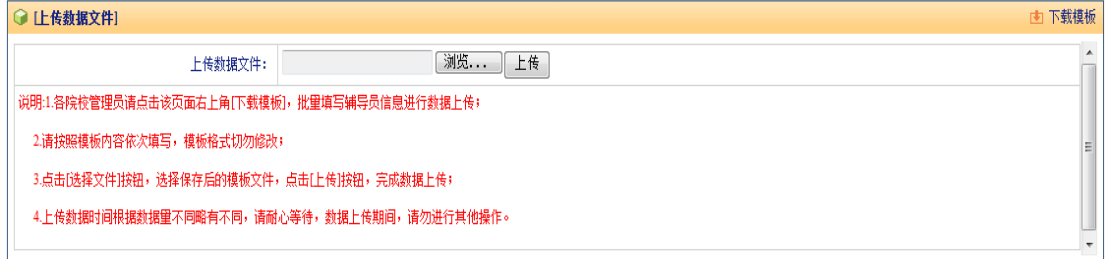

各高校管理员请点击该页面右上角【下载模板】,批量填写辅导员信息进行 数据上传。模板打开如下:

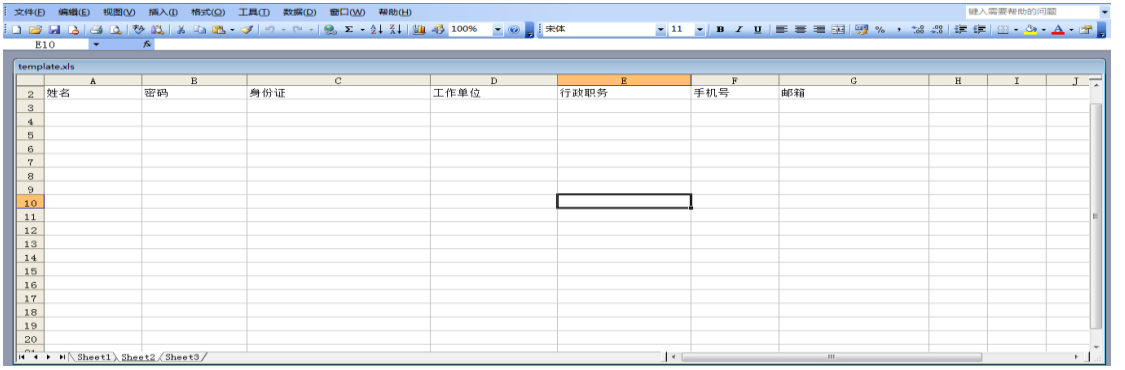

请按照模板的内容依次填写学校辅导员信息,包括姓名、密码(请设置初始 密码,例如"123456")、身份证、工作单位、行政职务、手机号、邮箱等。

提示:此处姓名、密码、身份证为必填项,其他内容可不填,由辅导员登录 系统自行维护。由于辅导员首次登陆需要使用身份证号为登陆账号,因此请确保 身份证号码正确。

辅导员信息输入完毕后,点击【选择文件】按钮,选择保存后的模板文件, 点击【上传】按钮,完成数据上传。上传数据时间根据数据量不同略有不同,请 耐心等待。数据上传期间,请勿进行其他操作。当看到如下界面,表示数据上传 完毕。

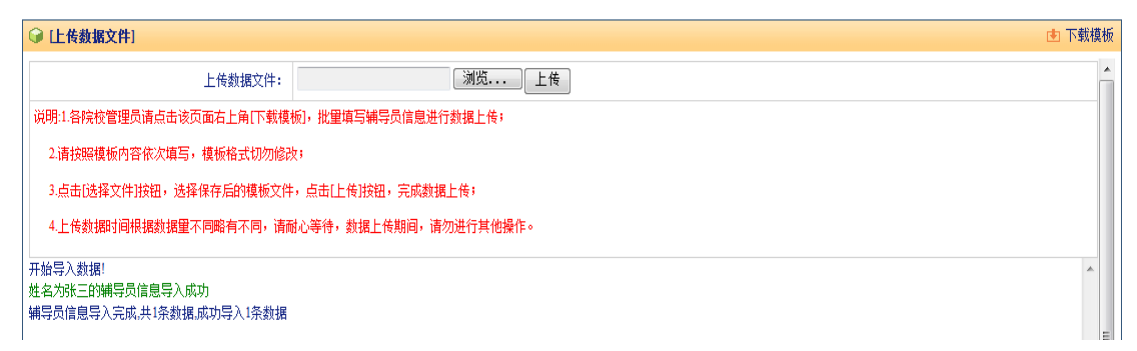

<span id="page-17-0"></span>此时点击目录树中【高校辅导员管理——待审核辅导员信息】,可查看已导 入的数据是否正确。

#### (三)待审核辅导员信息

点击左侧目录树中【高校辅导员管理——待审核辅导员信息】,进入"待审 核辅导员信息"界面。如下图所示:

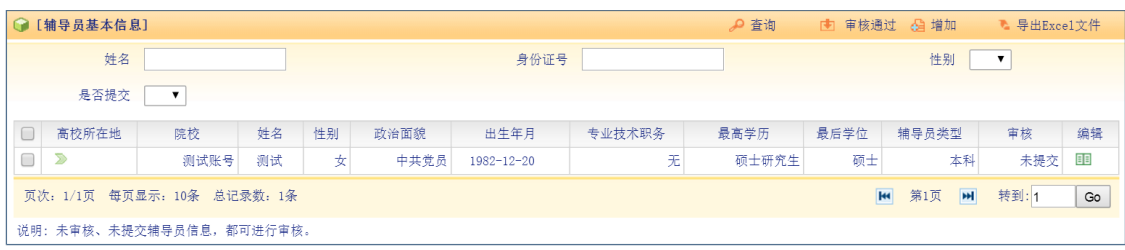

1.查询:可以通过输入辅导员姓名、身份证号、性别、是否提交,点击【查 询】查找需要的用户。

特别注意:【是否提交】选择"是",可以查询已经提交个人信息的辅导员名 单,选择"否",表示辅导员还没有提交个人信息。建议学校管理员在审核的时 候,先查询出已提交的用户,再进行审核。

2. 审核通过: 勾选可以审核通过的辅导员信息复选框,点击【审核通过】按 钮,可审核完成一条或多条辅导员信息。审核通过的辅导员信息可以通过点击目 录树【高校辅导员管理—已审核辅导员信息】进行查询。

3.增加:可以通过点击【增加】按钮,增加辅导员信息。

4. 导出 Excel 文件: 点击【导出 excel 文件】, 能够将列表信息导出。

5.编辑查看:如果想查看某个辅导员信息,可点击该辅导员记录最后的编辑 按钮 国, 讲入该辅导员信息。如下图所示:

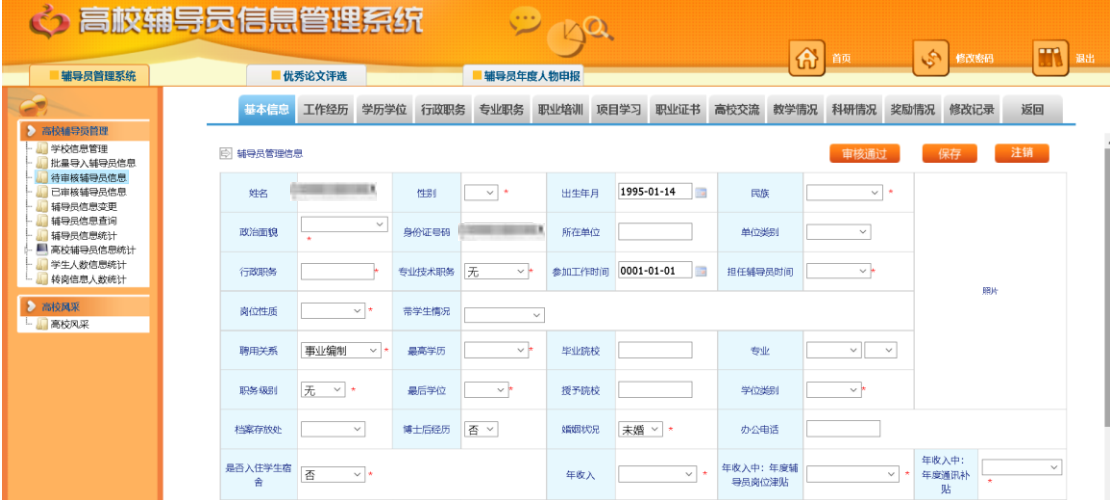

高校管理员可按照界面上部标签信息依次查看相关信息:【基本信息】--【工 作经历】—【学历学位】—【行政职务】—【专业职务】—【职业培训】—【项 目学习】—【职业证书】—【高校交流】—【教学情况】—【科研情况】—【奖 励情况】

管理员可以修改该辅导员的信息,也可点击上图所示【审核通过】按钮,审 核通过该辅导员信息。

特别提示: 如果某辅导员的信息在审核通过后再次修改个人信息, 标签【修 改记录】会记录该辅导员修改的信息内容,并且在目录树中"辅导员信息变更" 中显示该辅导员信息,该辅导员的状态依然为审核通过。

#### <span id="page-19-0"></span>(四)已审核辅导员信息

点击左侧目录树中【高校辅导员管理——已审核辅导员信息】,进入"已审 核辅导员信息"界面。如下图所示:

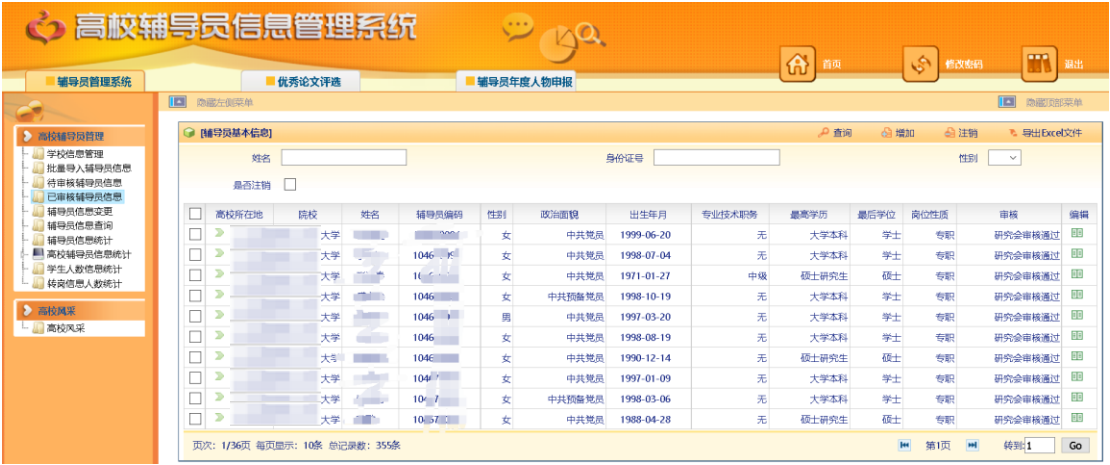

该模块记录所有已经审核通过的辅导员信息,具体操作同待审核辅导员信 息。如果某辅导员因"转岗""离职""退休"等原因离开辅导员岗位请选中该条 记录,并点击"注销"按钮,输入相关信息,此按钮暂不支持 360 浏览器极速模 式。

#### <span id="page-19-1"></span>(五)辅导员信息变更

如果辅导员信息提交并审核通过后,再次修改了个人信息,在辅导员信息变 更列表中,将会显现该辅导员的信息。如下图所示:

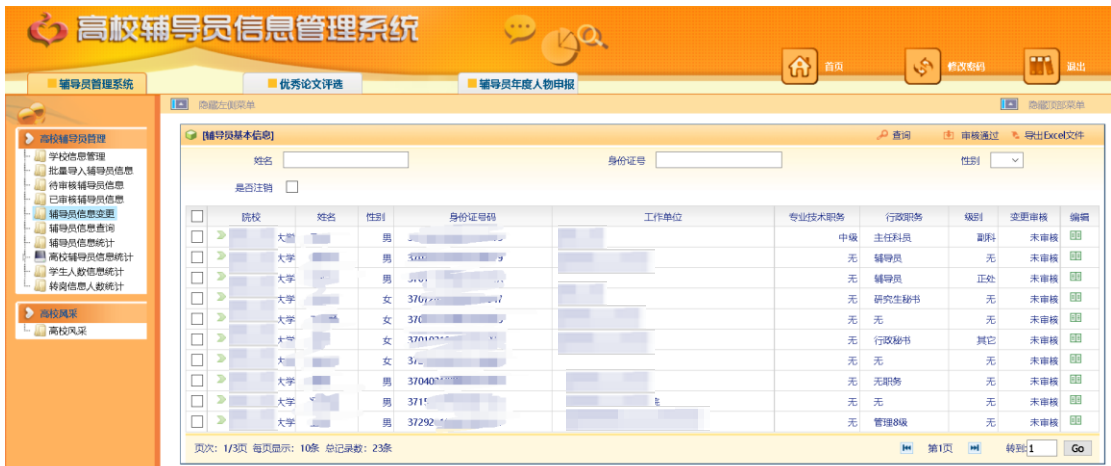

请按照以下步骤审核该辅导员信息:

1. 点击该辅导员列表最后的编辑按钮<sup>国</sup>, 进入辅导员信息页面。

2.点击"修改记录"标签,查看该辅导员修改的信息内容。如下图所示:

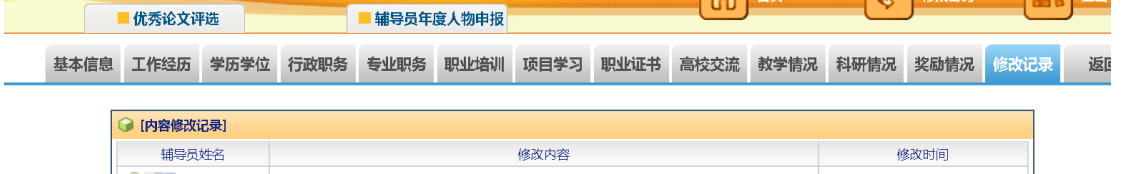

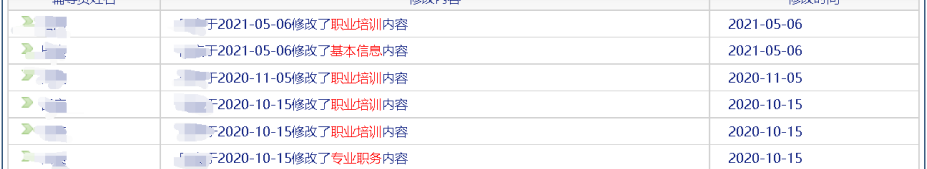

3.按照"修改内容"提示,选择修改内容的标签。

4.对修改的内容进行检查,对于不实或错误信息可进行修改或删除。

5. 返回到辅导员列表,勾选该名辅导员前复选框,点击"审核通过",完成 审核,审核通过后,该列表将不再显示该条记录。

## <span id="page-21-0"></span>(六)辅导员信息查询

点击左侧目录树中【高校辅导员管理——辅导员信息查询】,进入"辅导员 信息查询"界面。如下图所示:

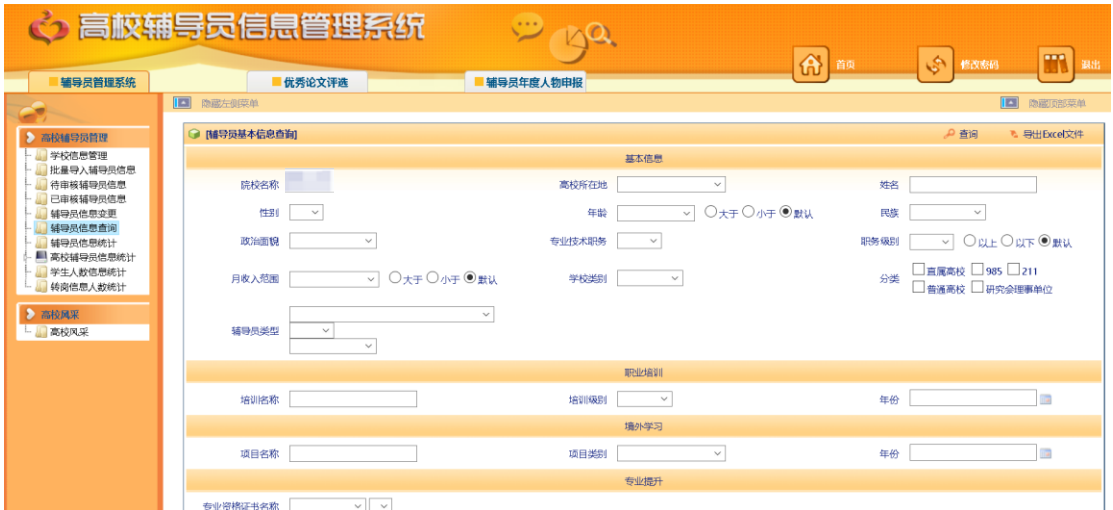

<span id="page-21-1"></span>管理员可通过组合查询条件,点击"查询"按钮搜索想要检索的结果。

## (七)辅导员信息统计

点击左侧目录树中【高校辅导员管理——辅导员信息统计】,进入"辅导员 信息统计"界面。如下图所示:

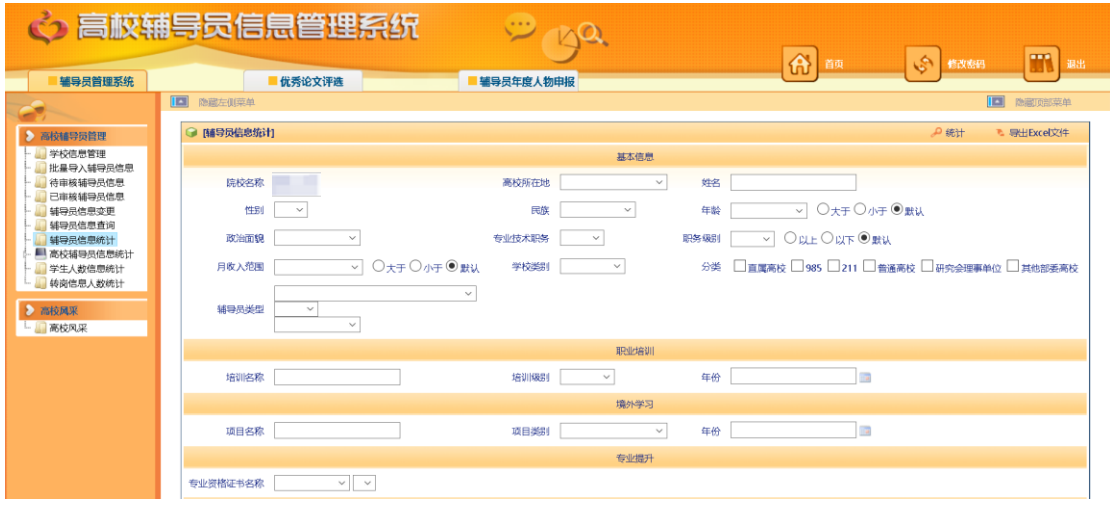

管理员可通过组合统计条件,点击"统计"按钮统计想要汇总的结果。

## <span id="page-22-0"></span>(八)学生人数信息统计

点击左侧目录树中【高校辅导员管理——学生人数信息统计】,进入"学生 人数信息统计"界面。如下图所示:

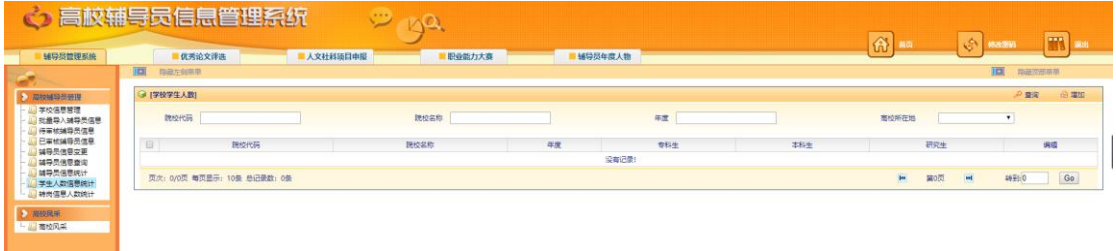

<span id="page-22-1"></span>管理员依据界面内容完善信息,并点击保存。

## (九)转岗信息人数统计

点击左侧目录树中【高校辅导员管理——转岗信息人数统计】,进入"转岗 信息人数统计"界面。如下图所示:

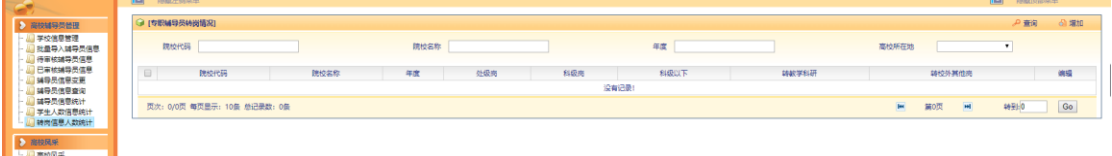

管理员依据界面内容完善信息,并点击保存。

## 第二部分 省级管理员操作手册

## <span id="page-23-1"></span><span id="page-23-0"></span>一、系统登录界面

登录地址,建议使用 IE 浏览器: http://www.gxfdy.edu.cn/main/logon.jsp (为了保 证系统安全,该地址请注意保密)。登录页面如下图所示:

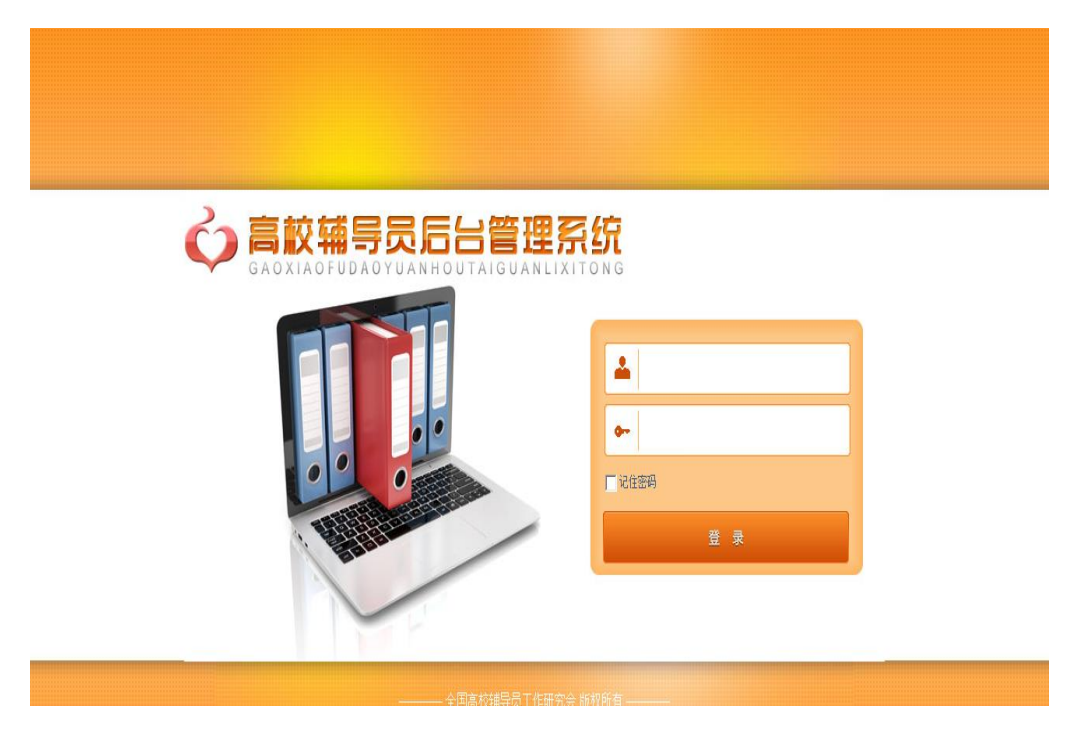

超级管理员通过使用超级用户名及密码,即可登录系统管理员管理中心界 面,如下图所示:

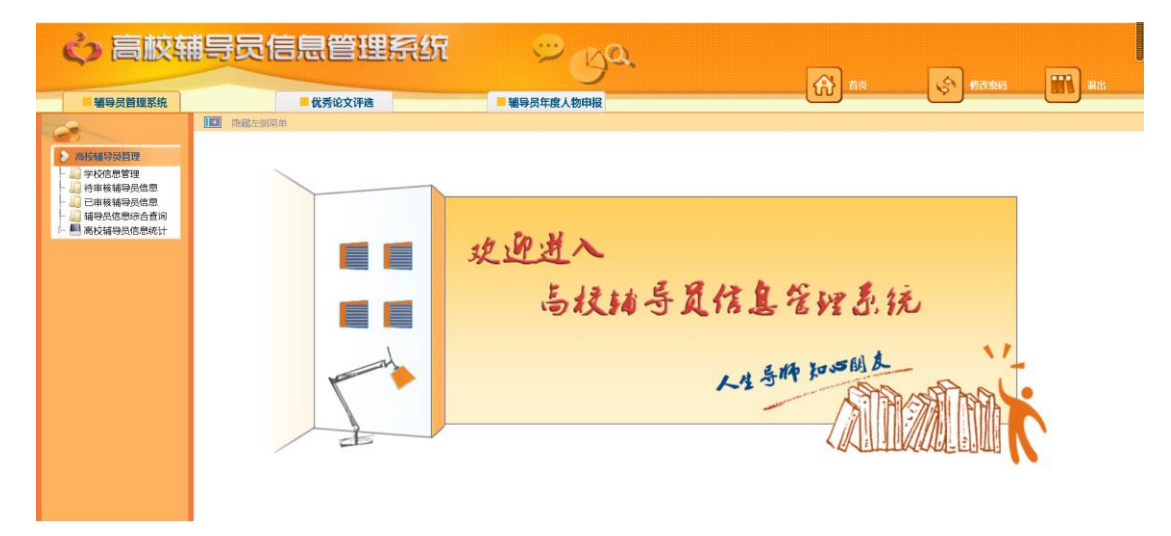

提醒:管理员老师,为了保证信息安全,请您登录系统后,先点击上图右上 角【修改密码】, 重置您的用户密码信息!点击该按钮,进入如下页面:

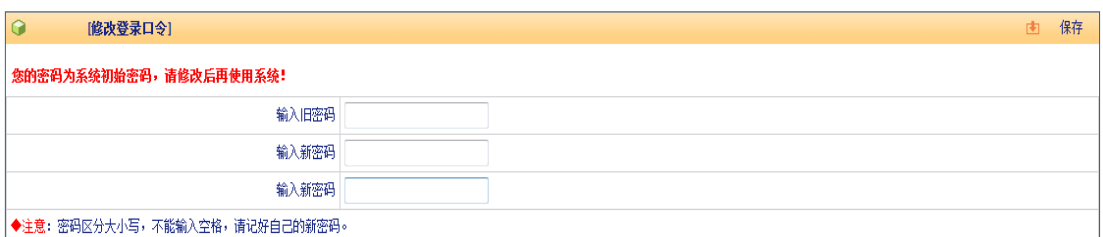

<span id="page-24-0"></span>请输入原密码,并重复输入两遍新密码,点击右上角【保存】即可!

## 二、学校信息维护

点击左侧目录树中【高校辅导员管理----学校信息管理】,进入学校信息管 理列表页面,如下图所示:

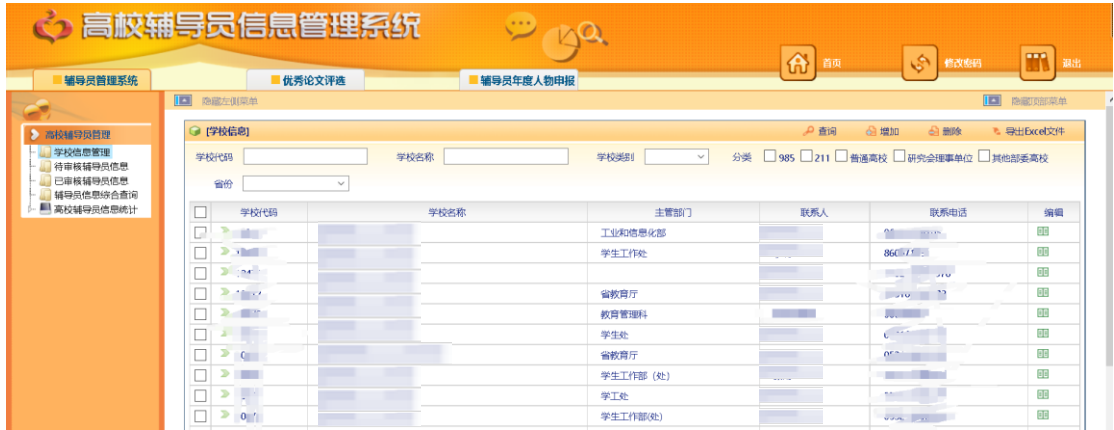

1.查询:管理员可通过输入学校代码或学校名称,点击右上角"查询"按钮, 查询您想搜索的学校。

2. 增加: 点击"增加"按钮,进入学校增加页面,如下图所示:

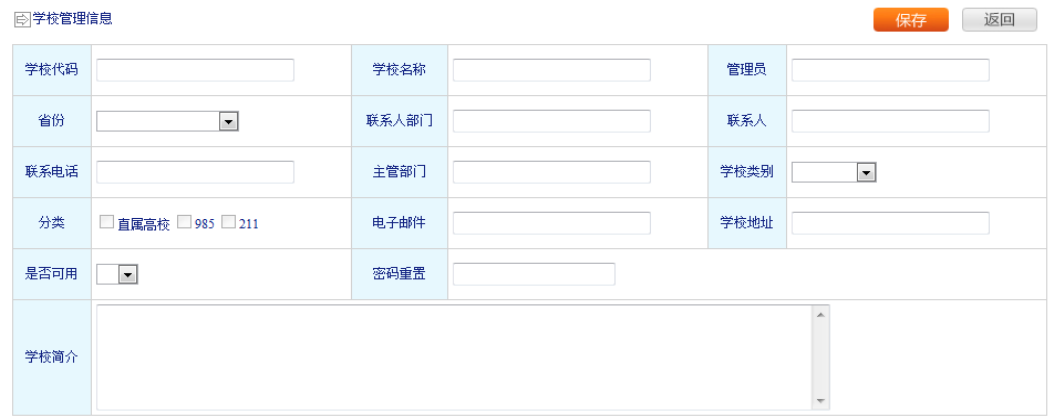

按照表单内容依次填写后,点击"保存"即可。如想放弃该操作,点击"返 回"按钮,返回到列表页面。

3.删除:在列表页面,勾选要删除学校前面的复选框,点击"删除"按钮, 可删除该学校信息。

4. 修改:点击要修改的学校名称后面的编辑图标 国, 讲入该学校信息的修 改页面,如下图所示:

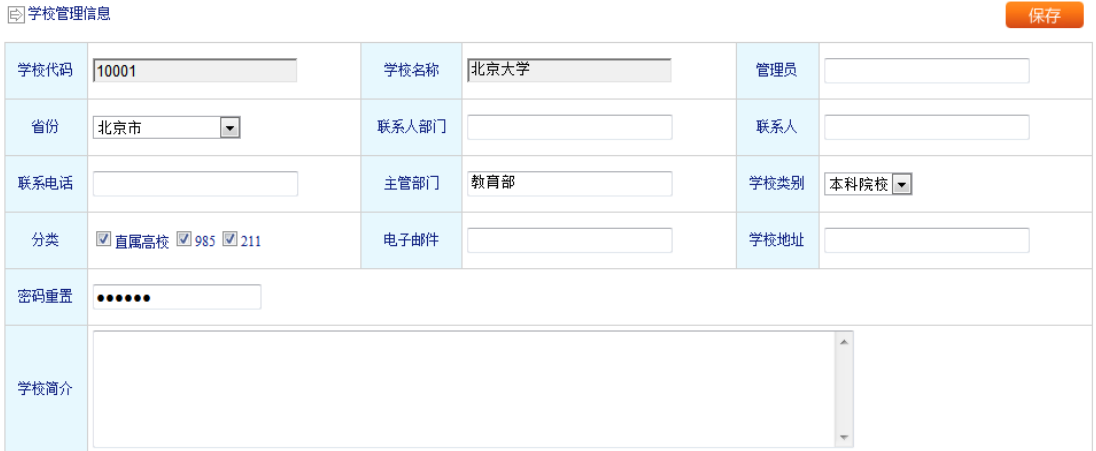

请按照页面内容完善学校信息,其中学校代码和学校名称无法修改,填写完 毕点击【保存】按钮,保存学校信息。

提示: 如有学校管理员忘记自己学校的密码,超级管理员可在此重置该高 校管理员的密码,然后告知该学校管理员。

## <span id="page-25-0"></span>三、待审核辅导员信息

点击左侧目录树中【高校辅导员管理----待审核辅导员信息】,进入待审核 辅导员管理信息页面,如下图所示:

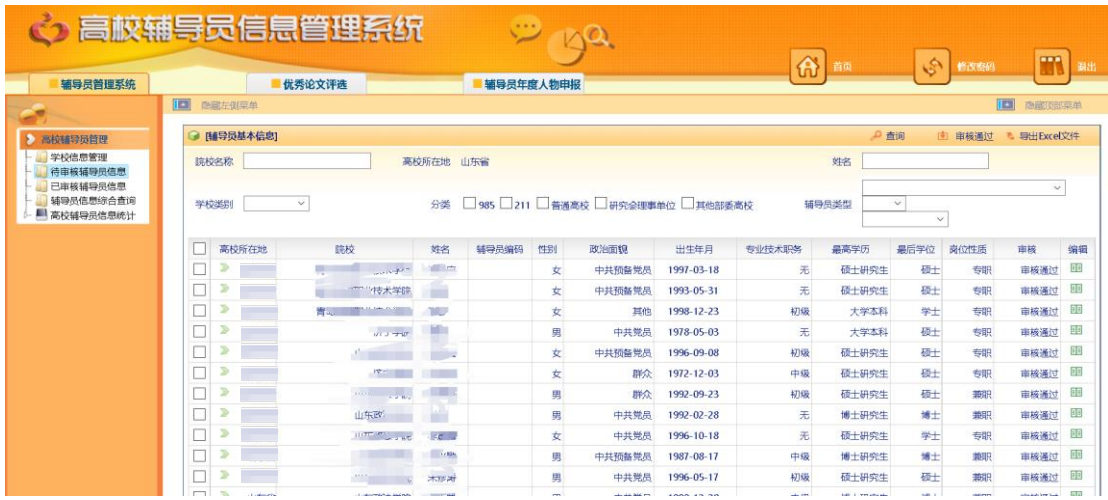

该模块记录所有待审核通过的辅导员信息。

1.查询:可以通过输入院校名称、高校所在地、姓名、学校类别、分类、辅 导员类型,点击【查询】查找需要的用户。

2.审核通过:勾选可以审核通过的辅导员信息复选框,点击【审核通过】按 钮,可审核完成一条或多条辅导员信息。审核通过的辅导员信息可以通过点击目 录树【高校辅导员管理—已审核辅导员信息】进行查询。

3. 导出 Excel 文件: 点击【导出 excel 文件】, 能够将列表信息导出。

4. 编辑查看: 如果想查看某个辅导员信息, 可点击该辅导员记录最后 <sup>国</sup> 图 标,进入该辅导员信息,如下图所示:

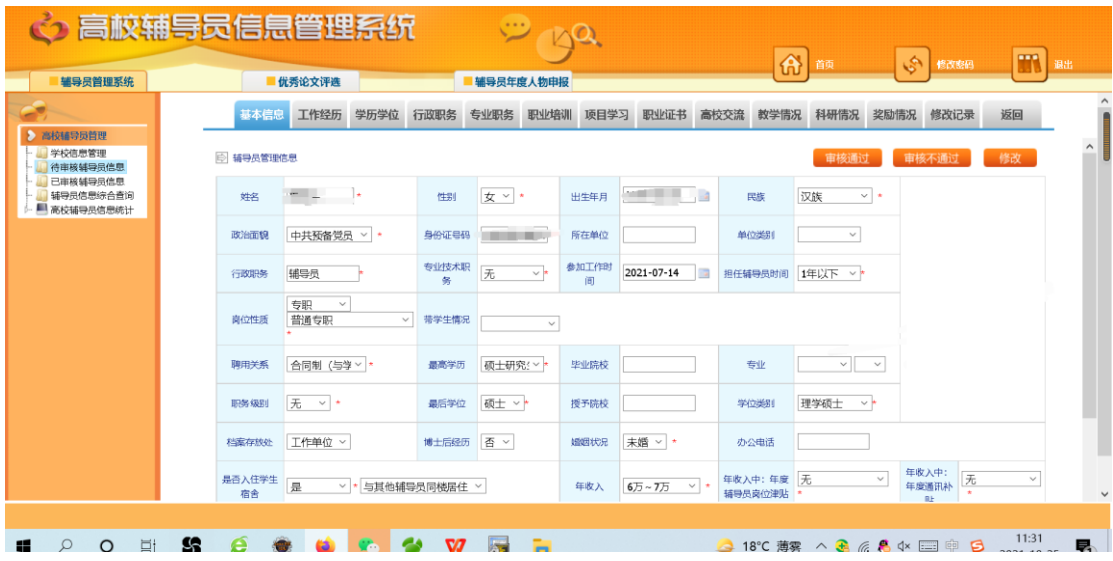

高校管理员可按照上部标签信息依次查看相关信息:

【基本信息】--【学历学位】—【行政职务】—【专业职务】—【职业培训】 —【项目学习】—【专业提升】—【高校交流】—【工作经历】—【教学情况】 —【科研情况】—【奖励情况】--【修改记录】 管理员可以点击"修改"按钮修改该辅导员的信息;

#### <span id="page-27-0"></span>四、辅导员信息查询

点击左侧目录树中【高校辅导员管理----辅导员信息查询】,进入辅导员信 息查询页面,如下图所示:

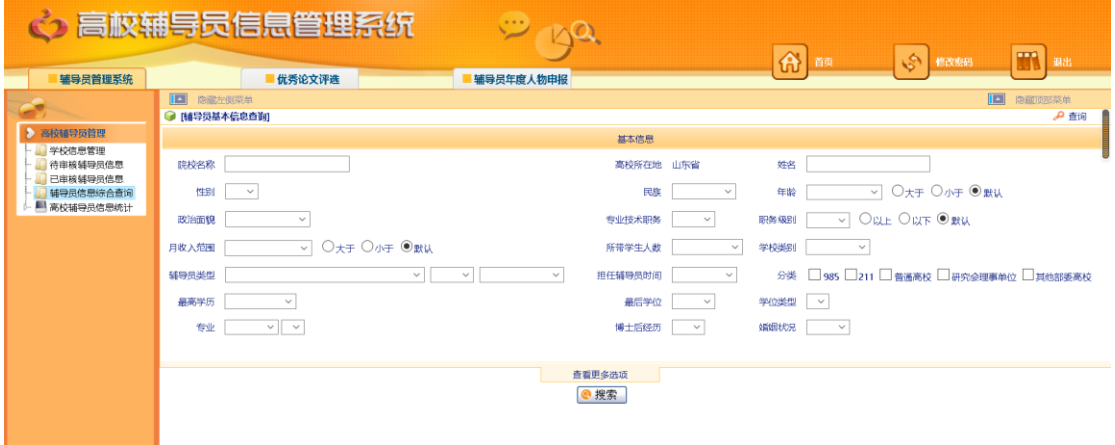

<span id="page-27-1"></span>管理员可通过组合查询条件,点击"查询"按钮搜索想要检索的结果。

## 五、辅导员信息统计

点击左侧目录树中【高校辅导员管理----辅导员信息统计】,进入辅导员信 息统计页面,如下图所示:

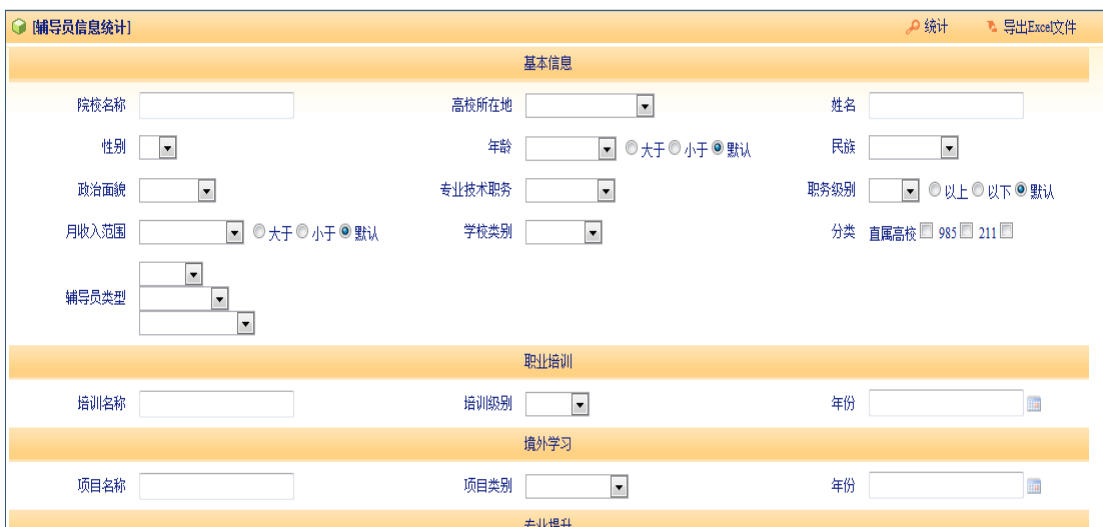

管理员可对所管高校辅导员基本信息、职业发展信息、成果奖励信息、个人 奖励信息进行统计分析,也可通过组合统计条件,点击"统计"按钮统计想要汇 总的结果。

并填写模板文件,为本校全体专、兼职辅导员设定登录账号(辅 导员身份证号码)和初始登录密码,保存后上传文件,批量导入 辅导员账号信息。已有辅导员信息不再重复导入。

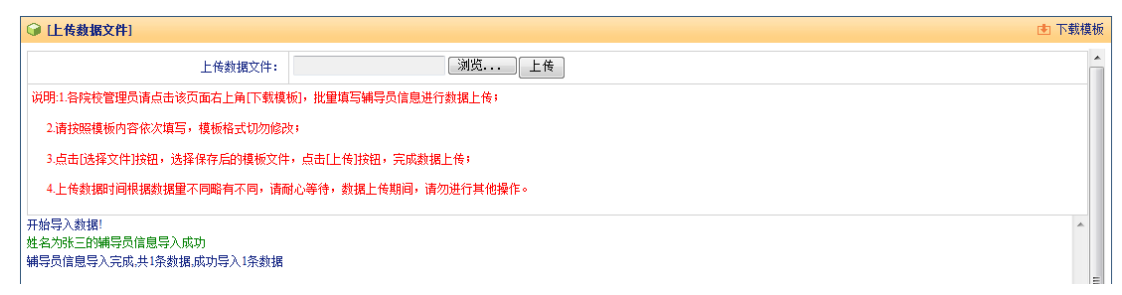

## 三、辅导员个人信息录入

操作人员:各高校的全体专、兼职辅导员

具体操作:

新增辅导员根据指定账号和密码在高校辅导员网站 (www.gxfdy.edu.cn)"辅导员登录"界面登录管理系统,填写 各栏目中的个人信息,并保存提交;已录入信息的辅导员在高校 辅导员网站(www.gxfdy.edu.cn)"辅导员登录"界面登录管理 系统,结合自身实际情况,修改完善各栏目中的个人信息,并及 时保存。已录入信息中必填选项(带**\***标注)的内容填写不完整 的,请务必填写完整,并保证信息准确。

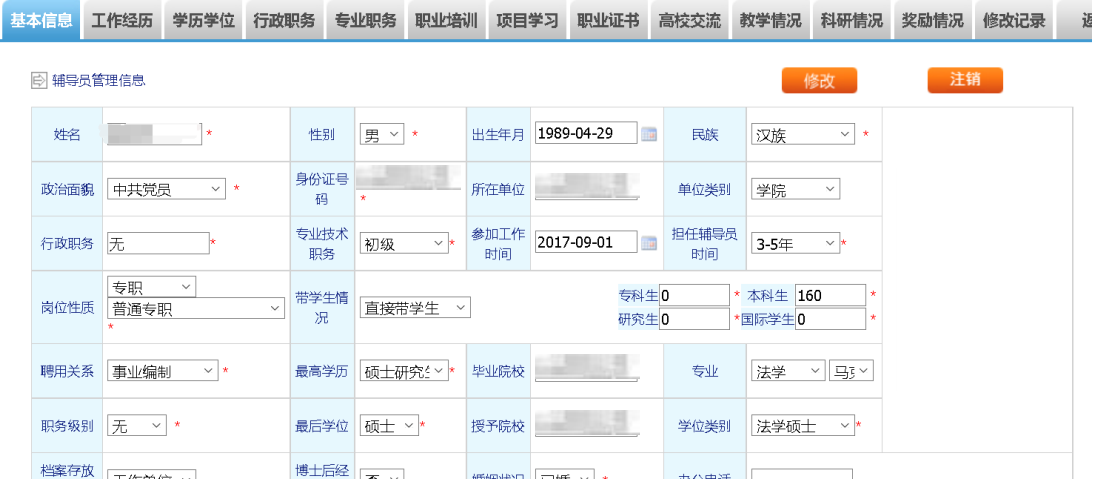

## 四、学校学生人数及转岗信息人数录入

操作人员:各高校系统管理员(由各高校学生工作部门指定

1 名负责人)

具体操作:

各高校管理员在高校辅导员网站(www.gxfdy.edu.cn) "学 校登录"界面登录,在后台"学生人数信息统计"栏目、"转岗 信息人数统计"栏目,增加本年度相关信息情况,并及时保存。

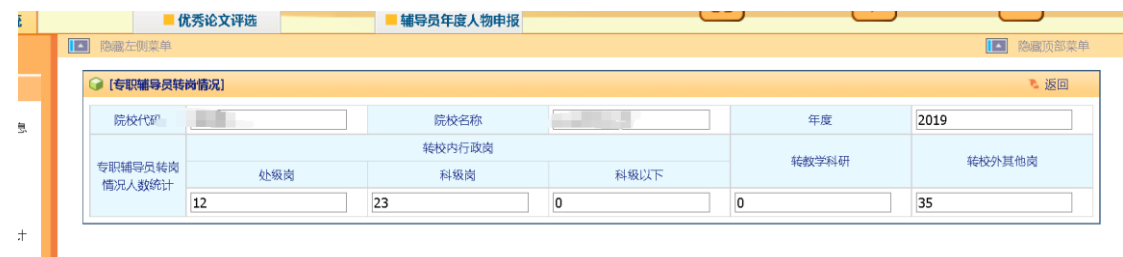

## 五、辅导员离岗信息录入

操作人员:各高校系统管理员(由各高校学生工作部门指定 1 名负责人)

具体操作:

各高校管理员在高校辅导员网站(www.gxfdy.edu.cn) "学 校登录"界面登录,在后台"已审核辅导员信息"栏目对离岗辅 导员进行注销操作,并及时保存。

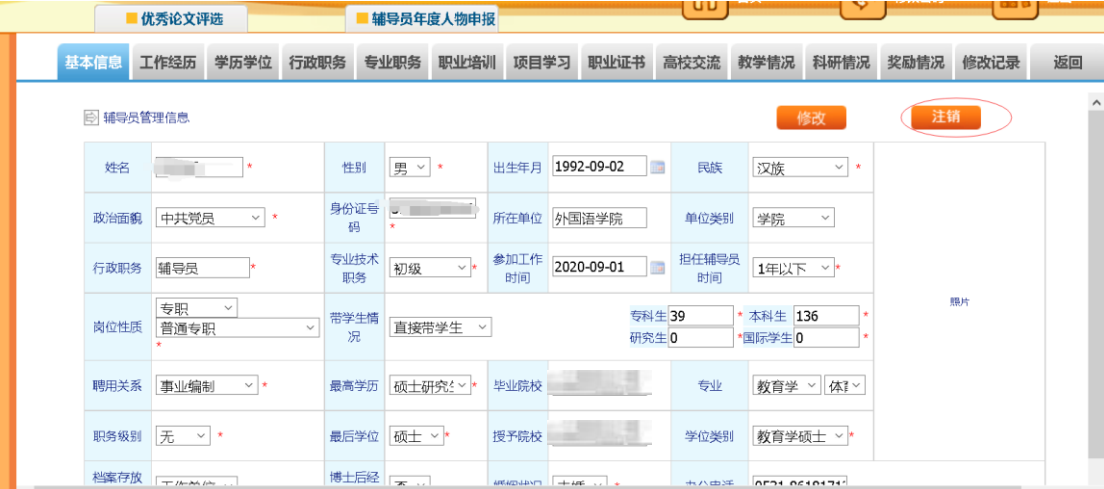

## 六、辅导员信息审核

操作人员:各高校、各省级教育工作部门系统管理员(由各 省级教育工作部门指派 1 名管理员)和中国高教学会辅导员工作 研究分会工作人员

具体操作:

1.教育部直属高校辅导员信息审核

管理员在后台"待审核辅导员信息"栏目中对辅导员提交的 信息进行审核。对前期录入后离岗的辅导员进行离岗操作,在后 台"已审核辅导员信息"栏目中查找需要离岗操作的辅导员信息, 选择并点击"注销"。离岗操作后相应辅导员账号无法再登陆系 统。

教育部直属高校新增的辅导员信息由中国高教学会辅导员 工作研究分会进行审核,修改完善的辅导员信息由中国高教学会 辅导员工作研究分会进行复核。

2.各省级教育工作部门系统管理员审核信息

其他部委属高校和地方高校管理员在后台"待审核辅导员信 息"栏目中对辅导员提交的信息准确性、完整性进行审核,信息 确认无误后,点击"审核通过"。

各省级教育工作部门根据指定账号和密码(前期已由中国高 教学会辅导员工作研究分会单独发送给各省级系统管理员),在 高校辅导员网站后台登录(www.gxfdy.edu.cn/main/logon.jsp), 在"待审核辅导员信息"栏目中对其他部委属高校和地方高校提 交的新增辅导员信息进行审核,确认无误后点击"审核通过", 审核通过的辅导员信息将提交至全国数据库;并对其他部委属高 校和地方高校修改完善的辅导员信息进行复核。

4

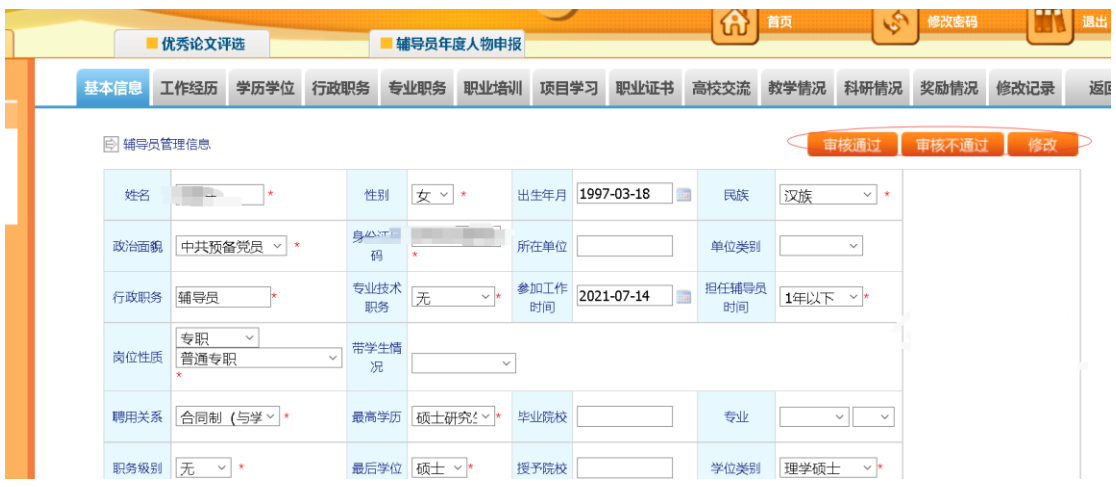

附件 3:

# 各级管理员信息登记表

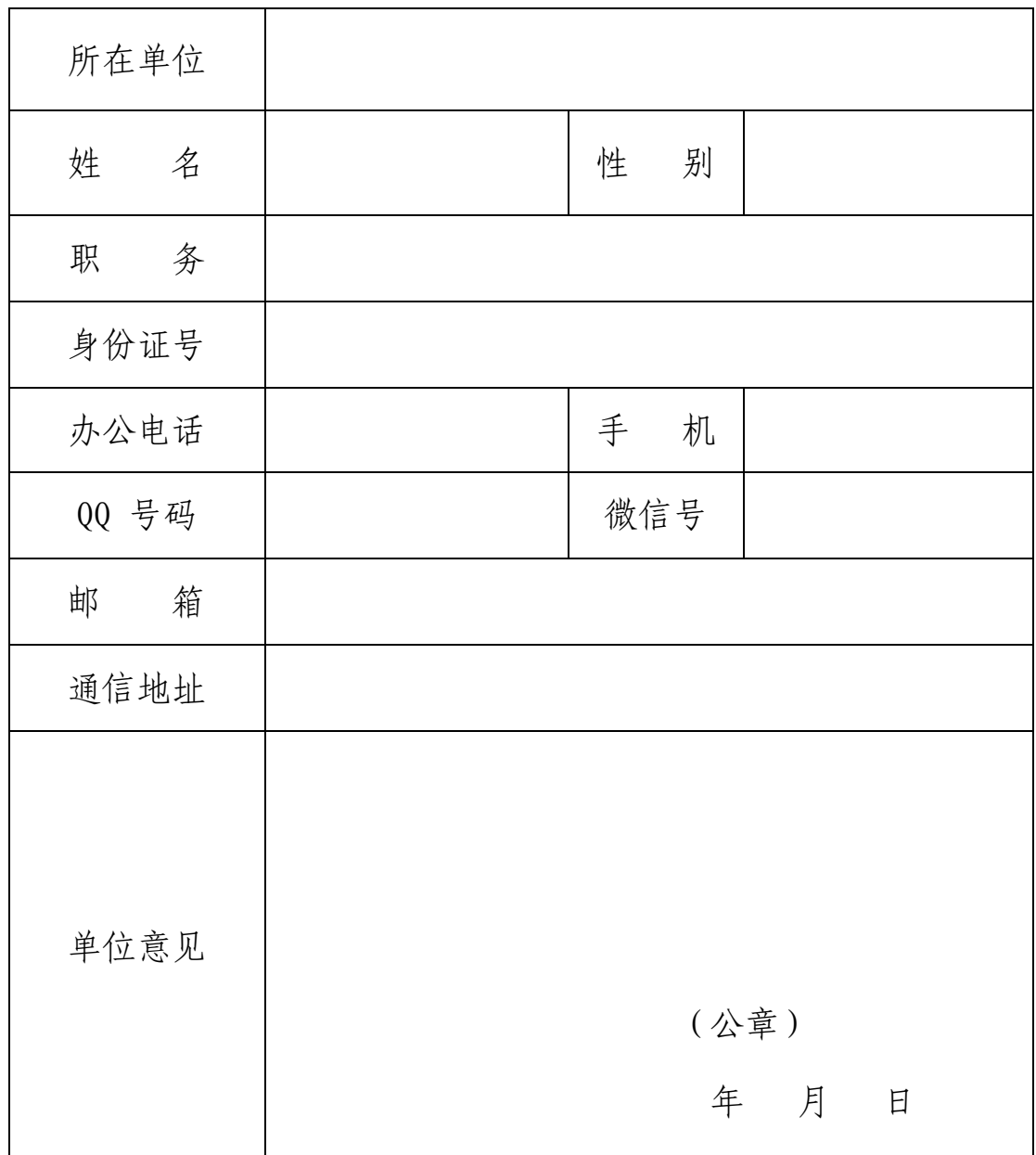

请将此表扫描件于2021 年11 月20 日前发送至fudaoyuan@sdu.edu.cn。

附件 4:

## 保密承诺书

本人承担高校辅导员信息管理系统(以下简称信息系统)的管理 工作,为规范工作行为,确保系统安全,承诺如下:

一、保证遵照国家相关法律法规和教育部的有关规定,妥善保管 系统信息, 承担保密责任。

二、严格按照分配到本单位的用户名及相应权限处理职责内业 务,及时修改初始密码并安全保管,不泄漏、传播或转借他人。

三、不利用信息系统侵犯或损害国家的、社会的、单位的利益和 其他公民的合法权益。

四、不利用信息系统发送垃圾邮件、传播计算机病毒,不对信息 系统进行恶意删除数据、修改设置等破坏、攻击行为。

五、因退休、离职、转岗等原因离开信息系统管理员岗位时及时 将承载保密信息的介质原件及复制件全部返还所在单位,同时做好账 号交接工作。

六、离岗(职)后仍保守信息系统中的有关信息,不将各种涉及 信息系统的安全信息对外泄漏。

七、服从信息系统安全管理规定和要求,并密切配合信息安全事 故的调查工作。

八、若违反上述承诺,本人自觉承担相关法律责任。

承诺人(签字):

#### 年 月 日

1